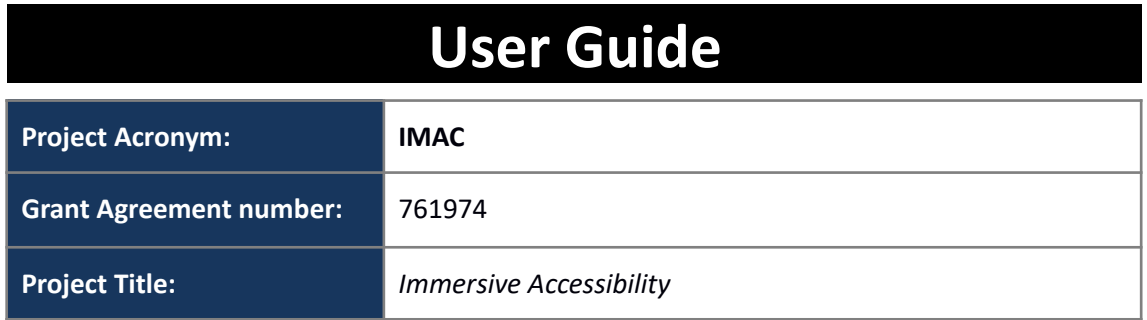

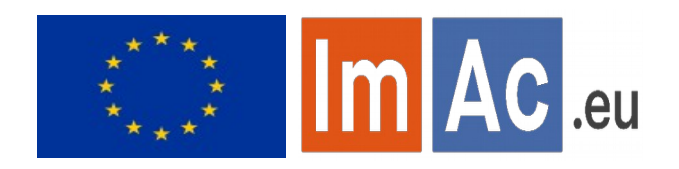

# **Web SL Editor User Guide**

#### **Revision:** 0.1

**Authors:** Kimiasadat Mirehbar

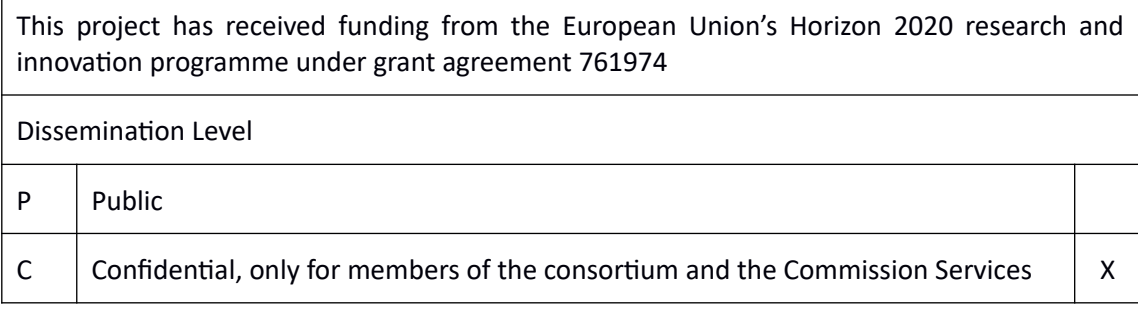

#### **Abstract:**

This document is meant to be a concise user guide for professional users who wish to use ImAc Sign language Production Tools.

## **REVISION HISTORY**

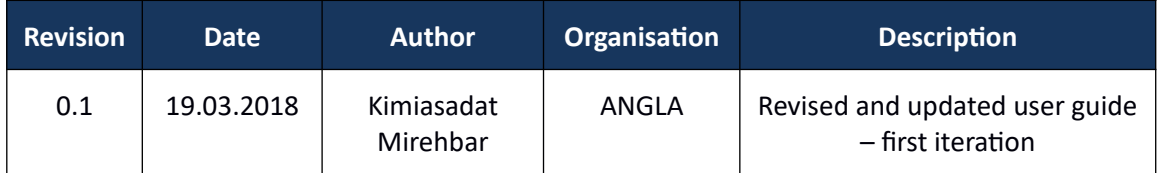

#### **Disclaimer**

The information, documentation and illustrations available in this deliverable, is written by the IMAC – project consortium under EC grant agreement H2020-ICT-2016-2 761974 and does not necessarily reflect the views of the European Commission. The European Commission is not liable for any use that may be made of the information contained herein.

#### **Statement of originality:**

This document contains original unpublished work except where clearly indicated otherwise. Acknowledgement of previously published material and of the work of others has been made through appropriate citation, quotation or both.

# **EXECUTIVE SUMMARY**

This document is meant to be a concise user guide for professional users who wish to use ImAc Sign language Production Tools.

## **CONTRIBUTORS**

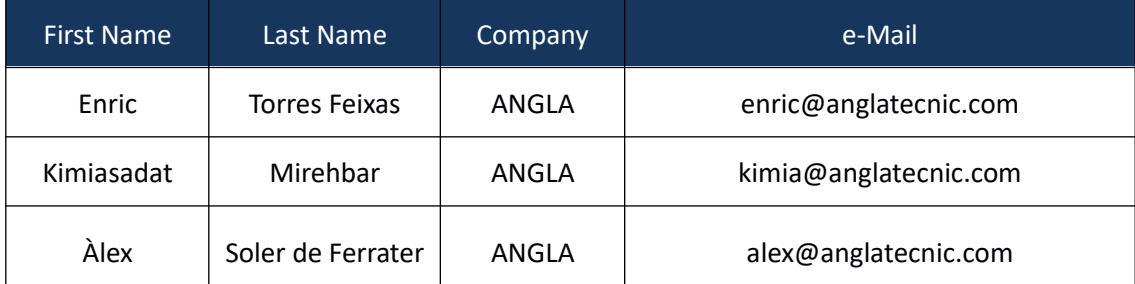

## **CONTENTS**

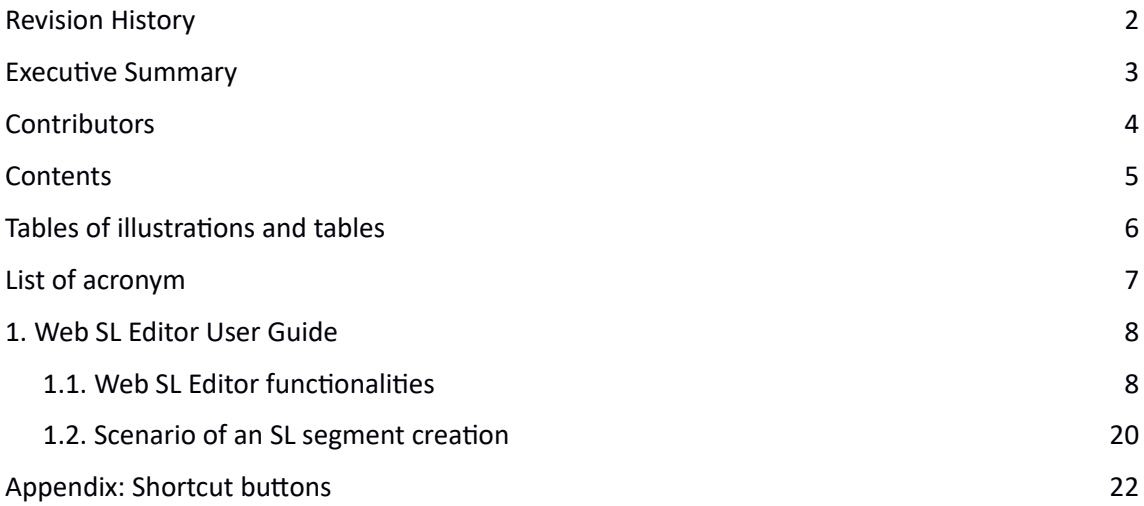

# **TABLES OF ILLUSTRATIONS AND TABLES**

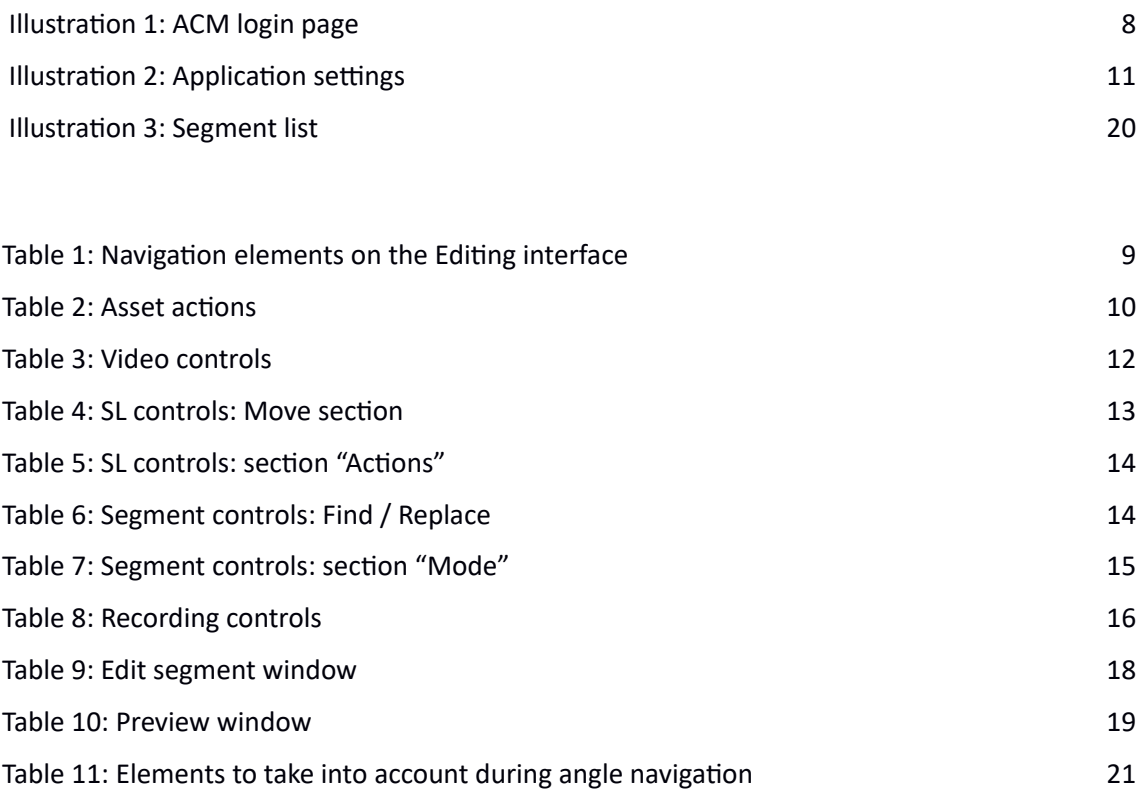

#### **LIST OF ACRONYM**

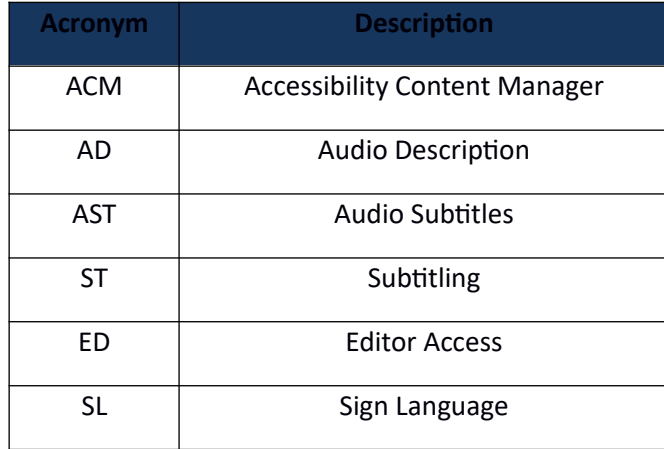

## **1. WEB SL EDITOR USER GUIDE**

This document aims to be a user guide for professional users who wish to use the ImAc Web SL Editor for the first time.

First the functionality of the tool is discussed then we explain a scenario in which a professional user wants to edit an SL file from scratch for a 360°/VR video which sign language task has been assigned to them previously from the CM (Content Management Interface of the Accessibility Content Manager).

All assigned sign language tasks to a professional user is visible inside the "Editing Interface".

## **1.1. WEB SL EDITOR FUNCTIONALITIES**

## **1. Login**

User accesses the Editing Interface via the web browser (illustration 1) and enters username and password previously provided by administrator.

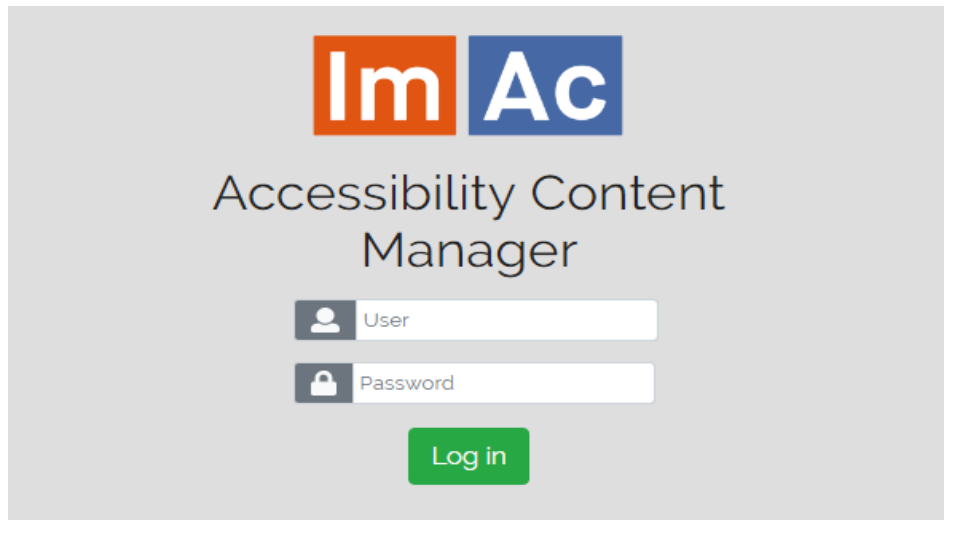

**Illustration 1: ACM login page**

### **2. Navigation on main page**

When entered, a window with the list of assigned tasks (sign language tasks for the purpose of this document) to the user with their corresponding videos appears (Table 1). From here the user can make use of the following tools:

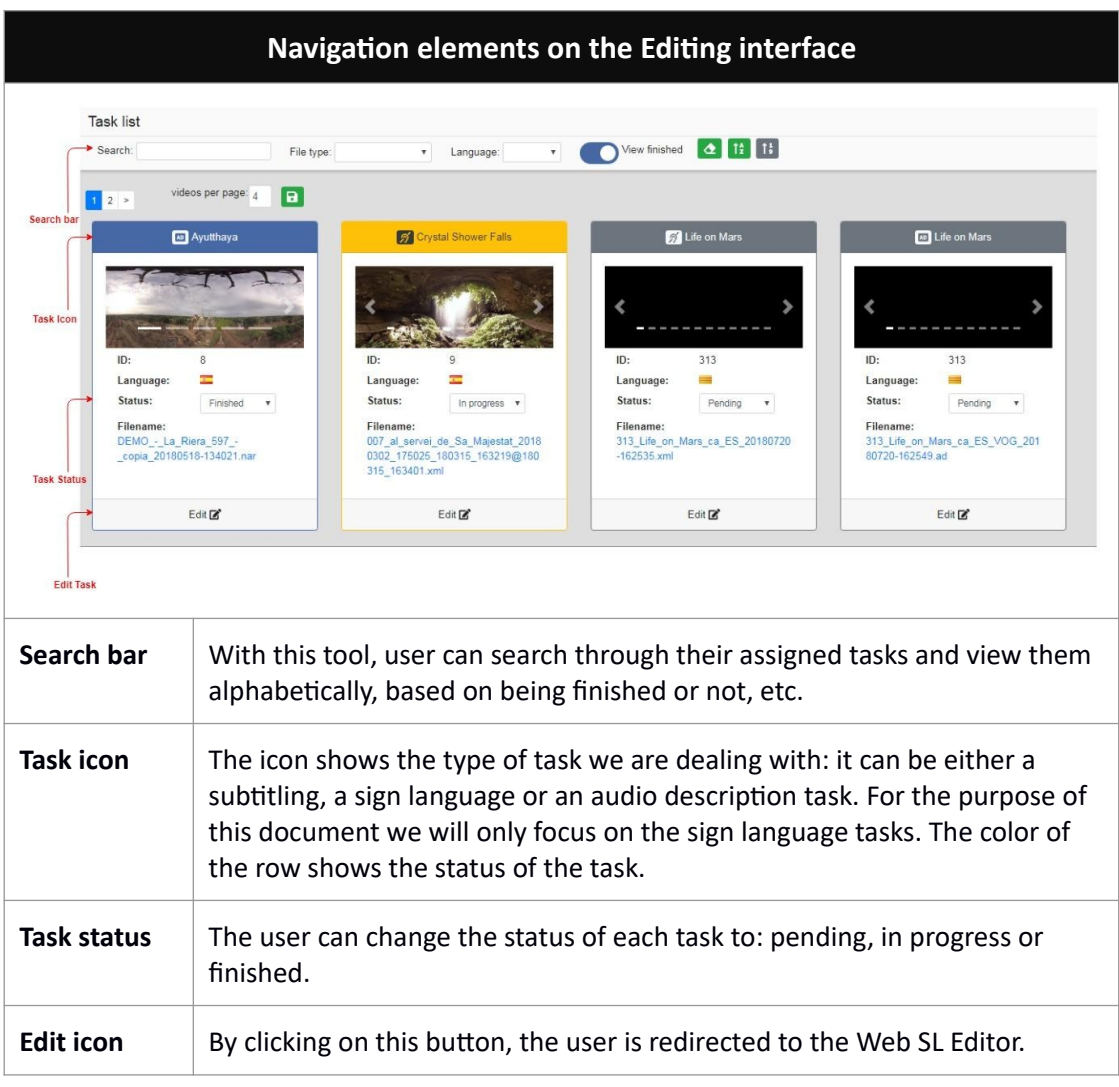

**Table 1: Navigation elements on the Editing interface**

User selects the sign language task and presses the "Edit" button and the Web SL Editor will appear.

## **3. SL Editor UI**

Next, the user sees below column on the left of the Web SL Editor. It includes five subsections:

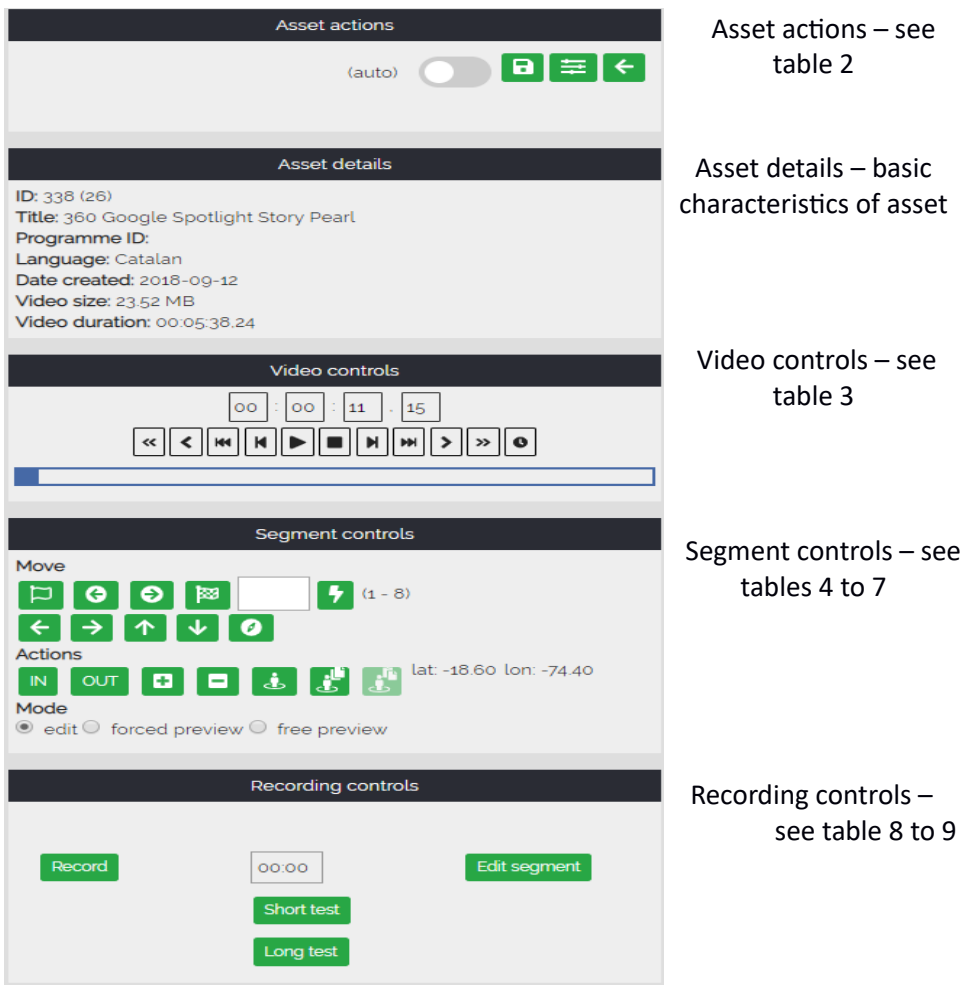

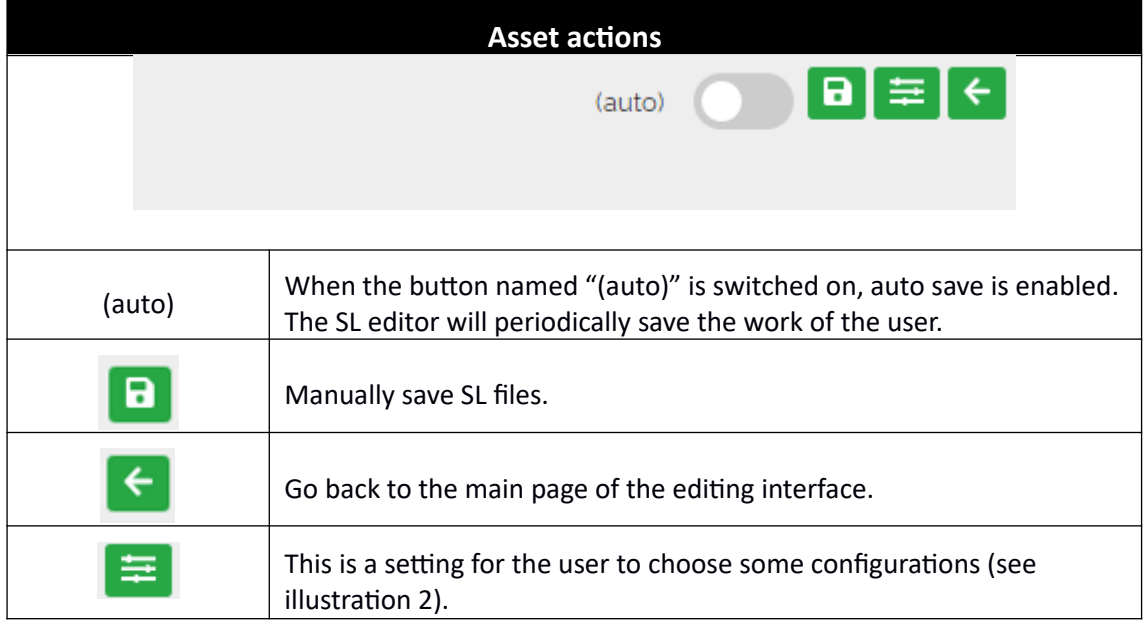

<u>and the second second</u>

**Table 2: Asset actions**

# Application settings

Jump forward number of frames 25 Character length 75 Minimum subtitle separation 5 time Minimum subtitle subtitle time 50

> Cancel Save

**Illustration 2: Application settings**

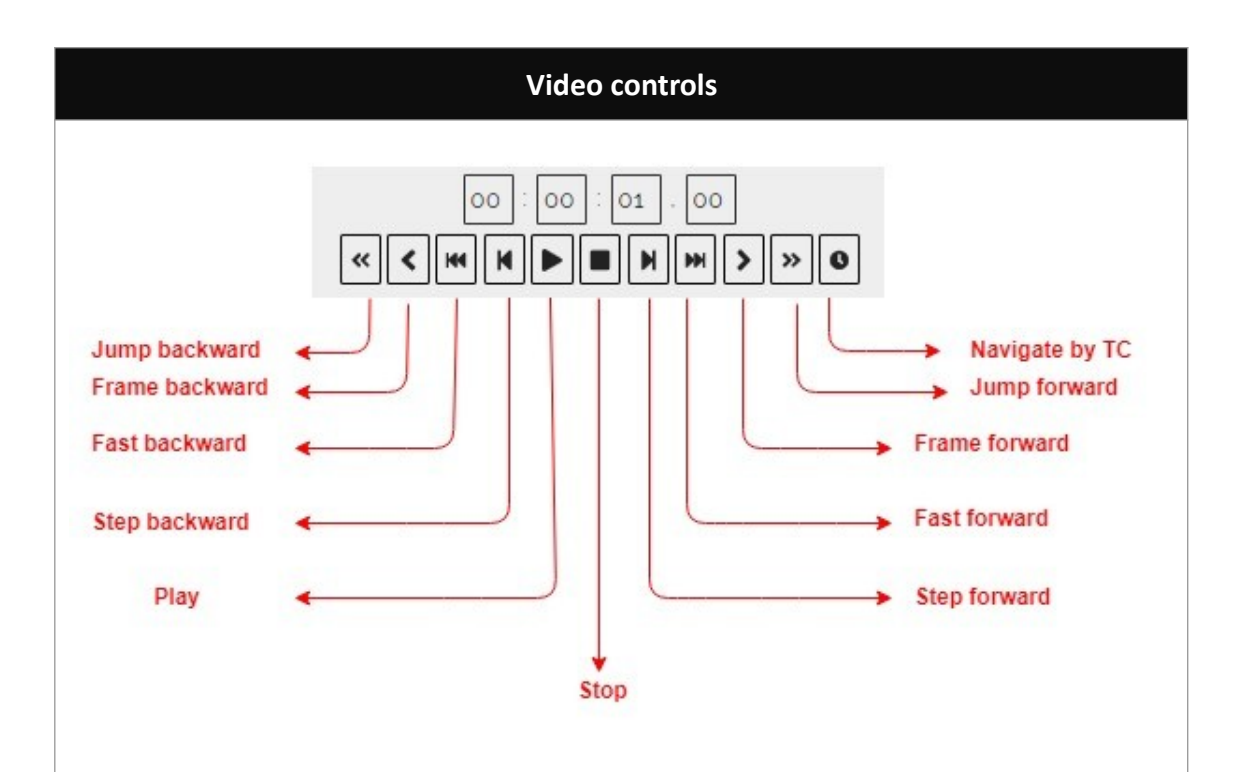

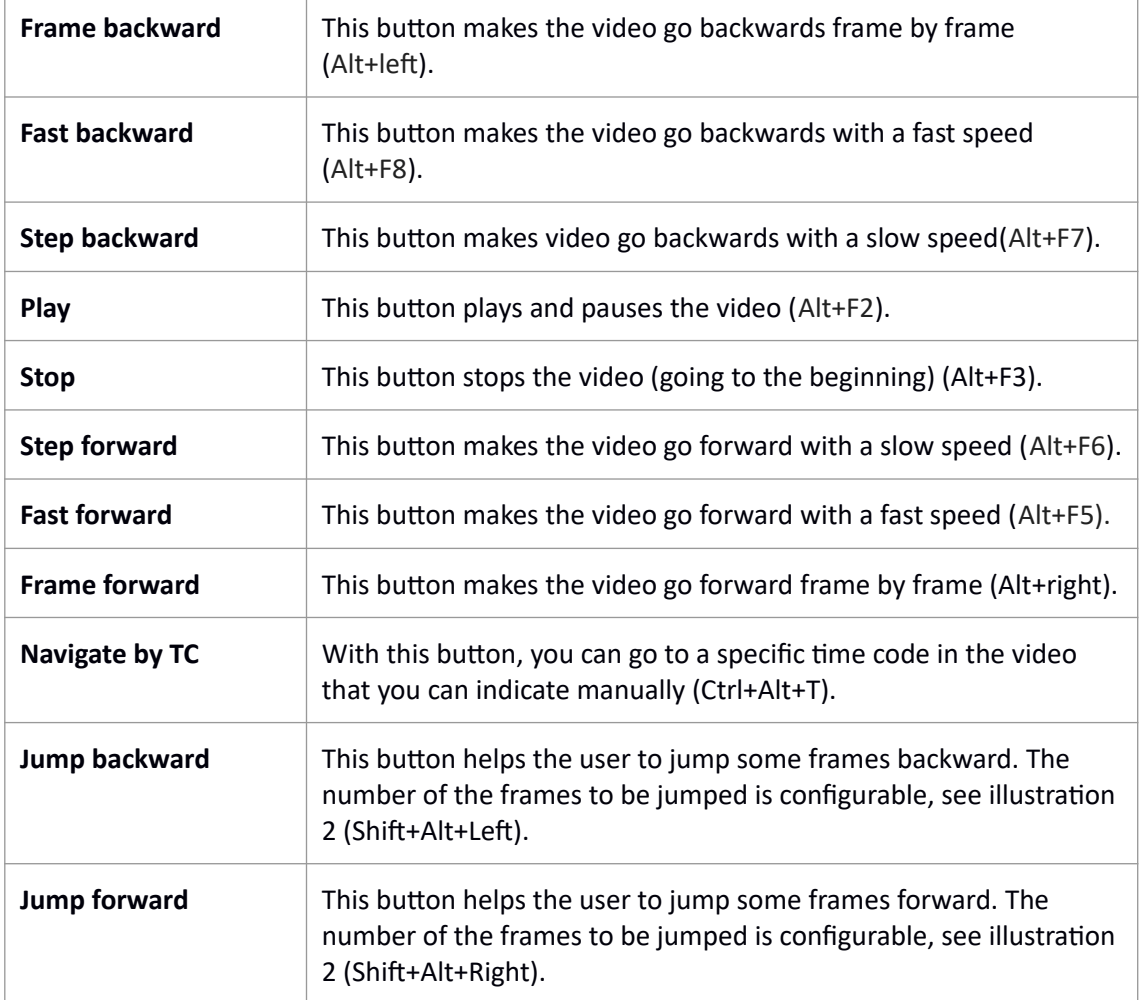

**Table 3: Video controls**

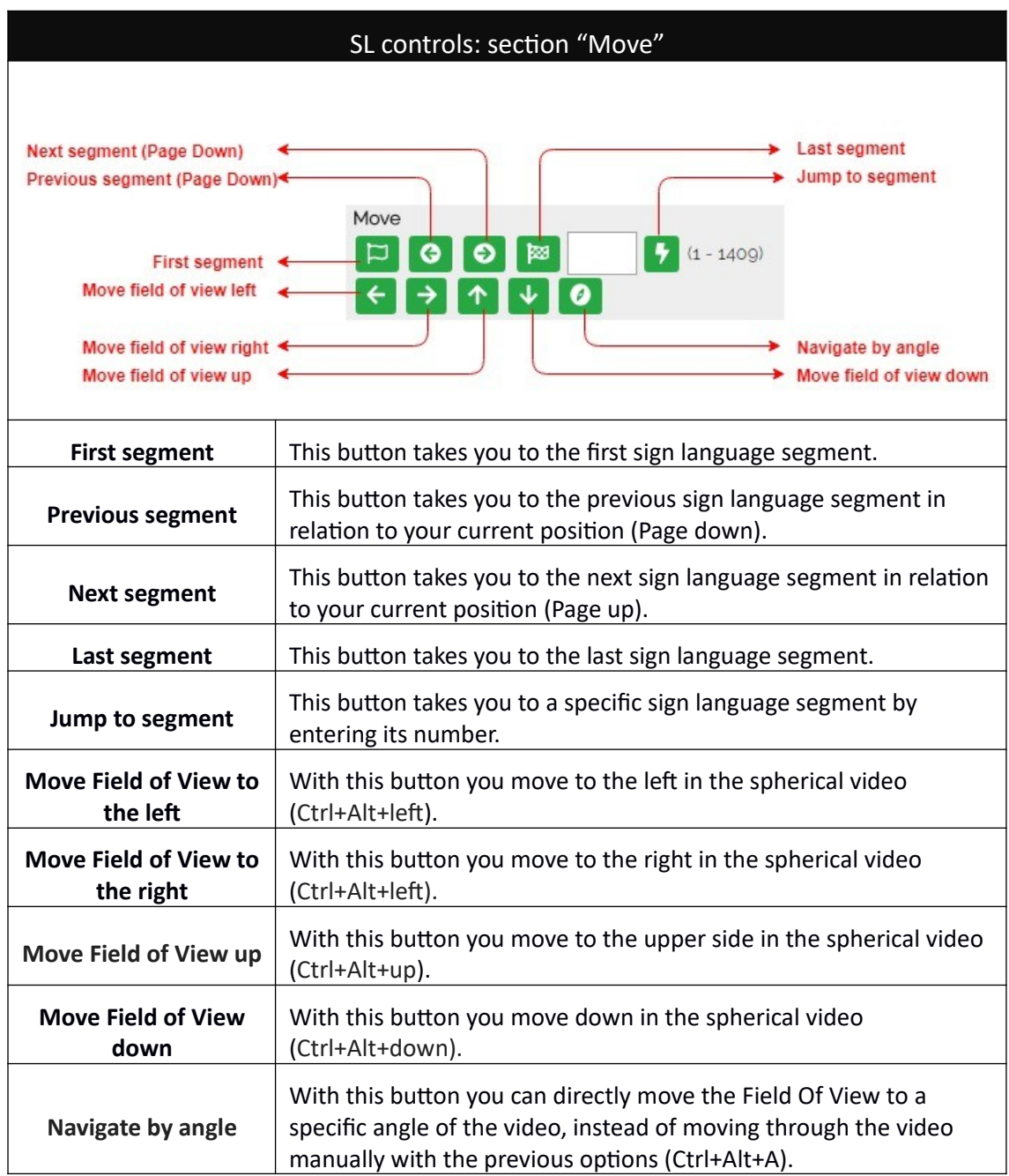

**Table 4: SL controls: Move section**

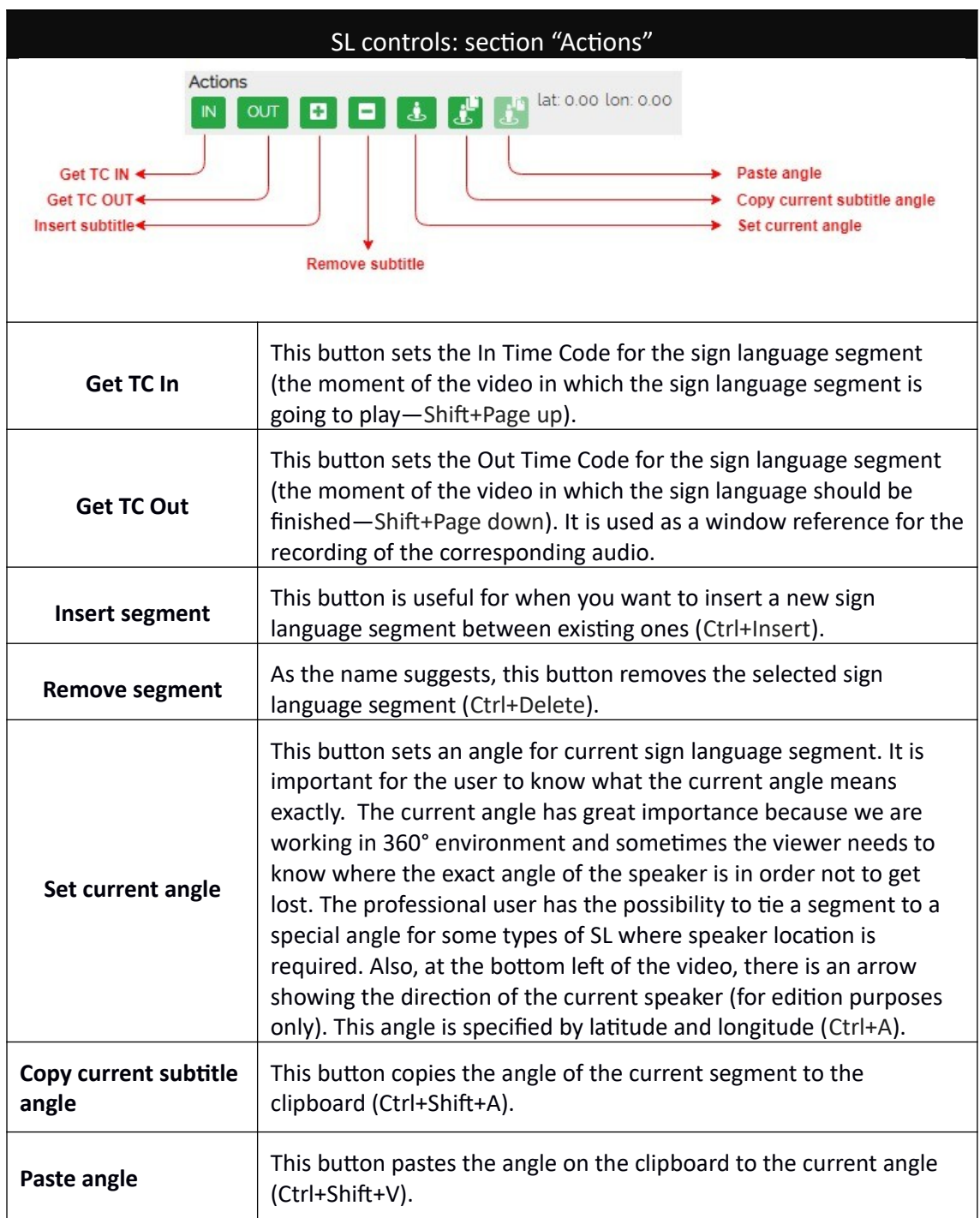

### **Table 5: SL controls: section "Actions"**

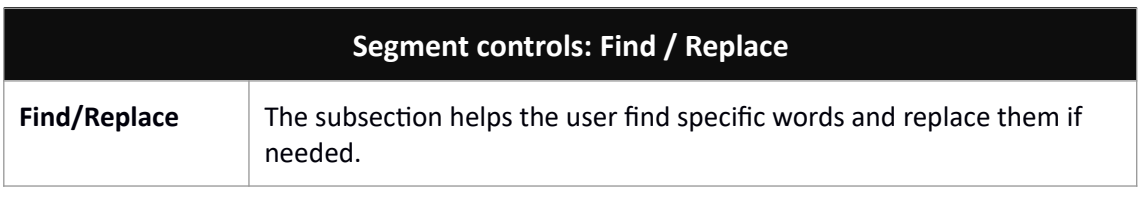

### **Table 6: Segment controls: Find / Replace**

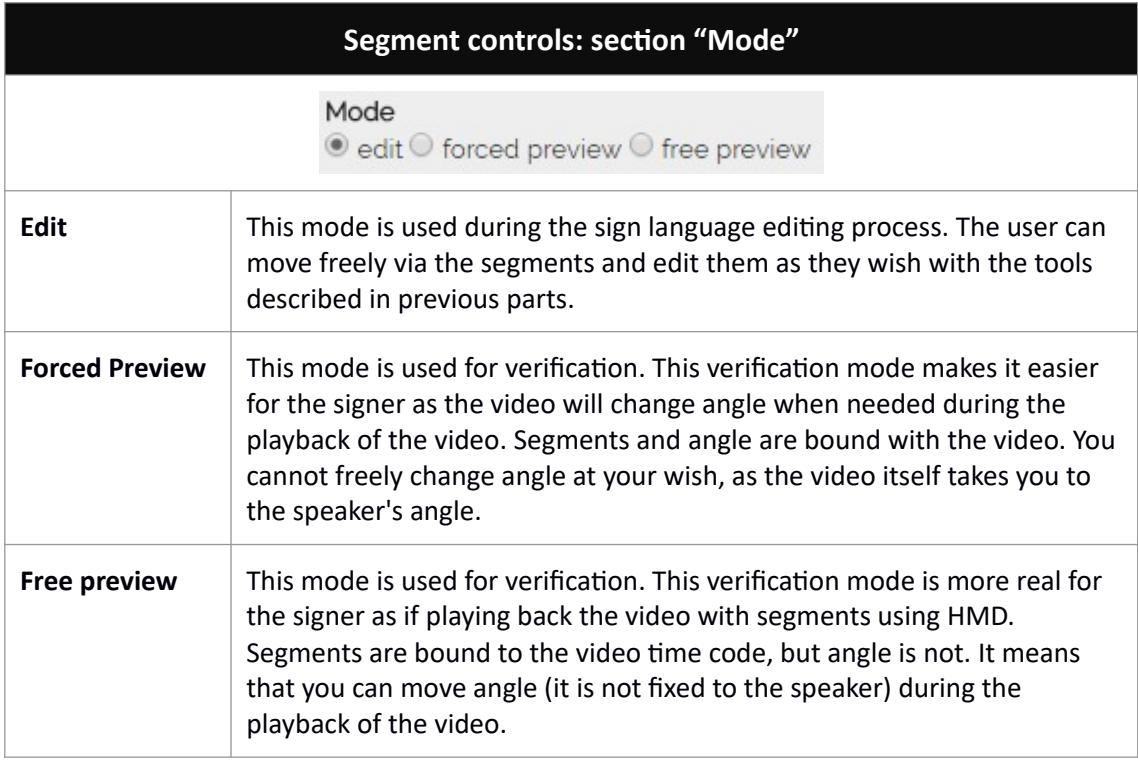

**Table 7: Segment controls: section "Mode"**

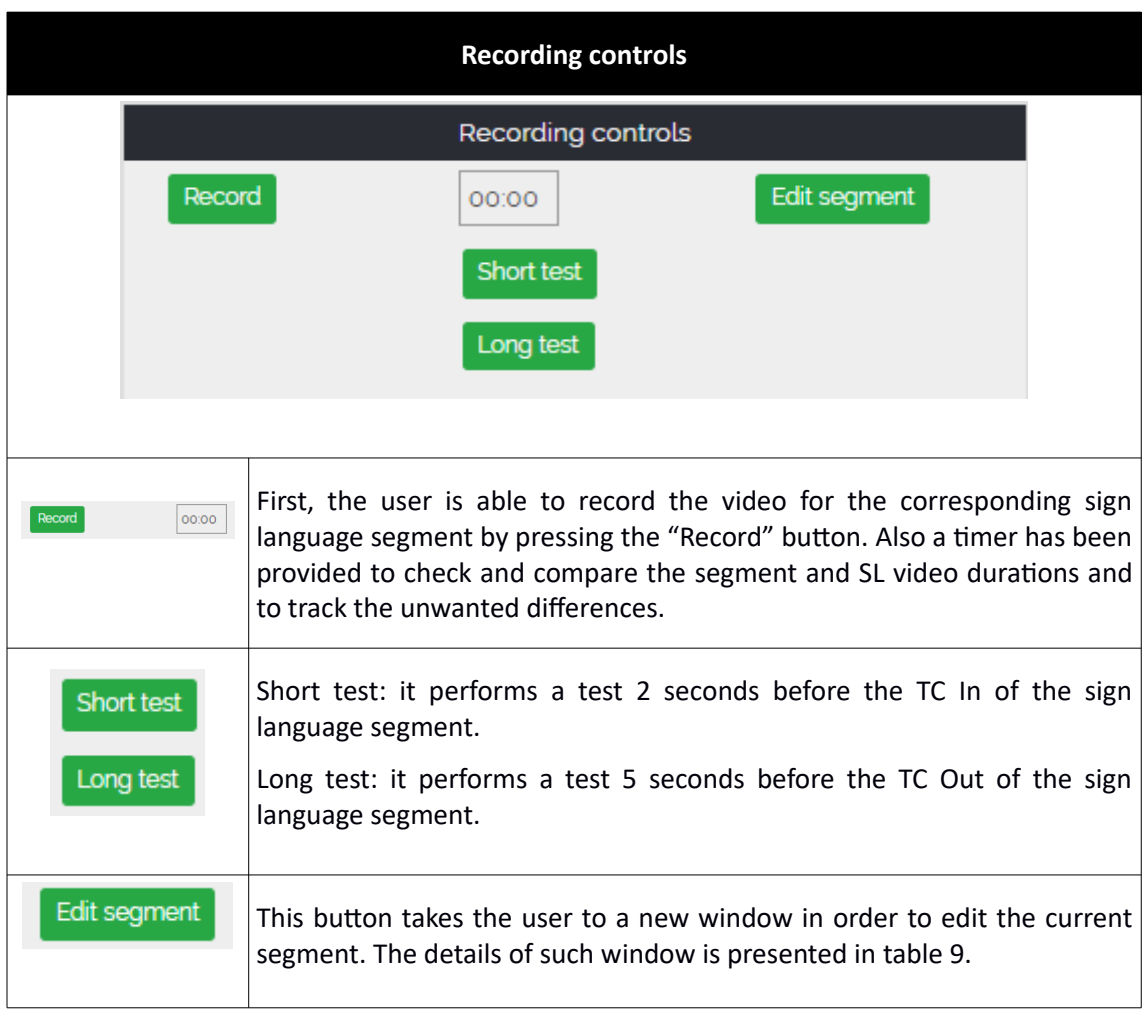

**Table 8: Recording controls**

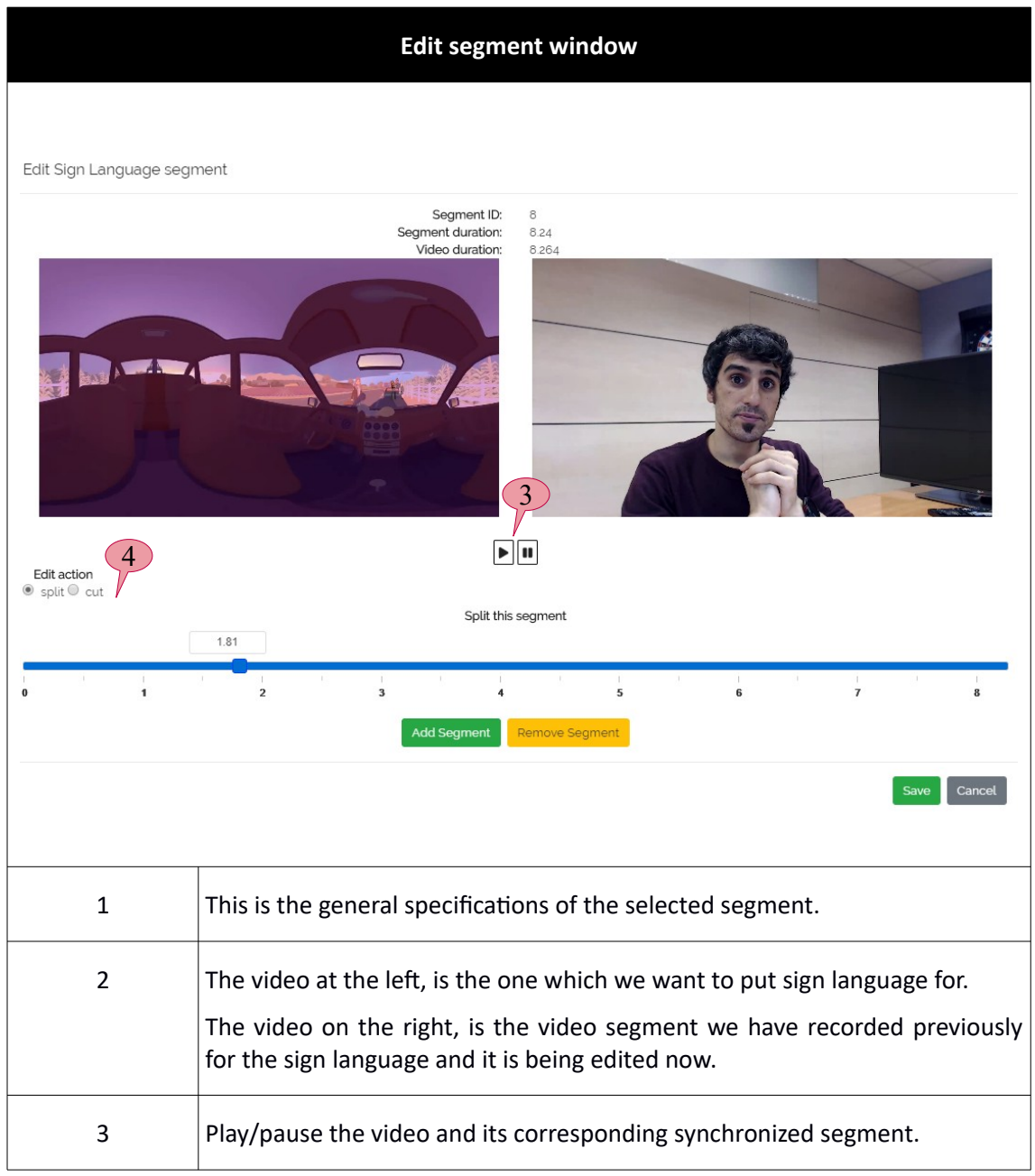

| <b>Edit segment window</b> |                                                                                                    |
|----------------------------|----------------------------------------------------------------------------------------------------|
| 4                          | Edit action corresponds to the type of the edition you want to apply to your<br>segment:                                                                                                    |
|                            | Split: it splits the segment into different ones, when you press "Add<br>segment" and then you can edit or remove these divided segments. The<br>blue line is the time slot of the segment and its start and end point depend<br>on the TC in and TC out of the segment which has been specified earlier.                                 |
|                            | Red arrows show two time slots in which the segment is divided into them.                                                                                                    |
|                            | You can add as many as segments you want.                                                                                                    |
|                            | The time slot would look like this after dividing the segment into two<br>different ones:                                                                                                    |
|                            | Split this seament<br>7.07<br>11<br>12 <sup>12</sup><br>13<br>14<br>15<br>10 <sup>10</sup><br>Add Segment<br>Remove Segment                                                                                                    |
|                            | Cut: in this mode the "Add segment" and "Remove segment" buttons<br>disappear and it is used when you want a shorter version of the video<br>segment.                                                                                                    |
|                            | Selection means the time slot which we choose for our shorter version of<br>the segment and it can be chosen from the beginning or the end of the<br>segment or both. In the image below, the duration of the shortened<br>segment will be the blue line only and the white line will be omitted from<br>the segment.<br>Cut this seament |
|                            | Selection: 3 - 16.745                                                                                                    |
|                            | 11<br>$\overline{12}$<br>$\overline{13}$<br>$\overline{14}$<br>15<br>16                                                                                                    |

**Table 9: Edit segment window**

## **4. Preview window**

 In the centre section, the user can edit the sign language script and preview the video along the sign language.

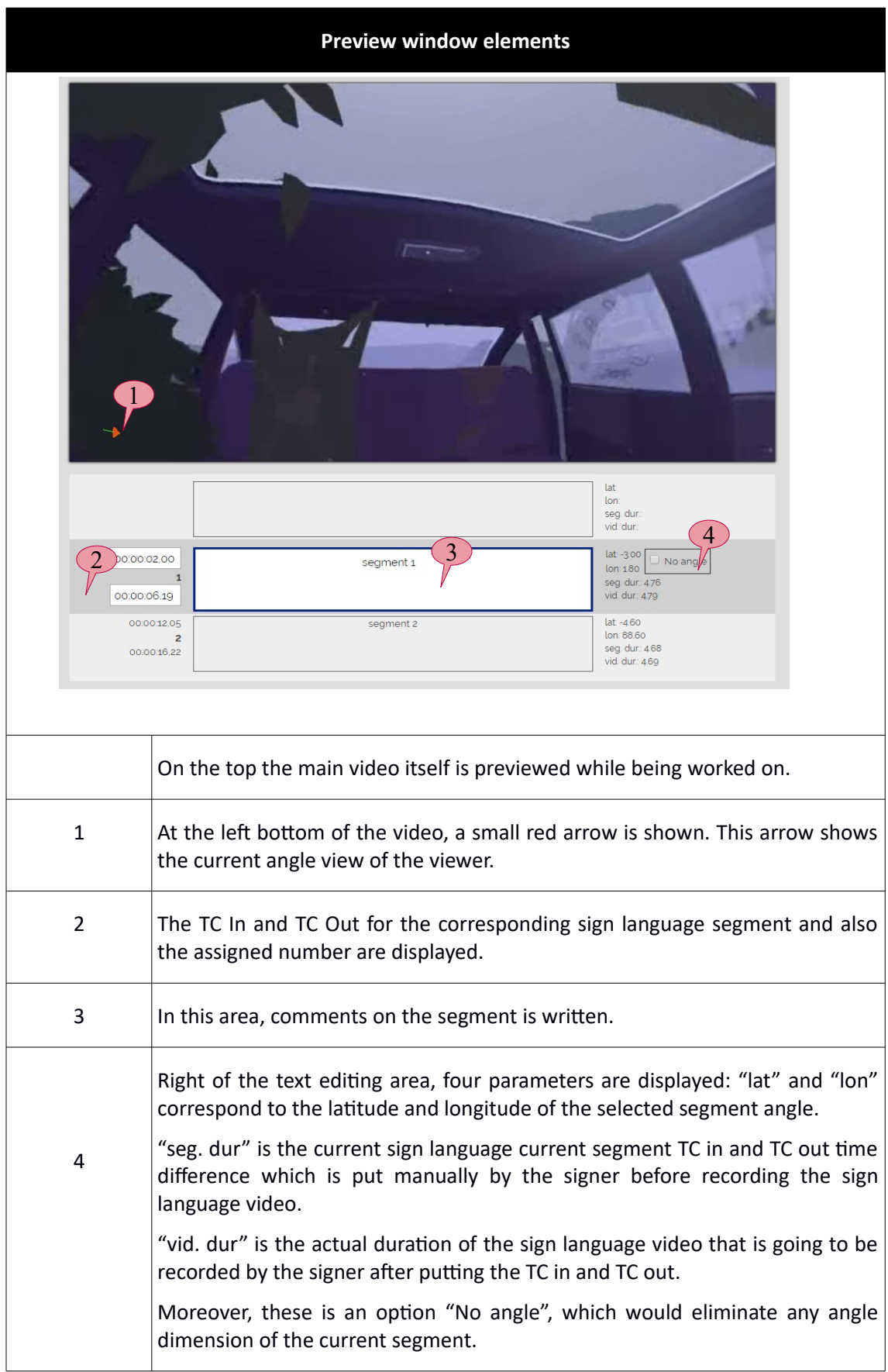

**Table 10: Preview window**

# **5. Segment list**

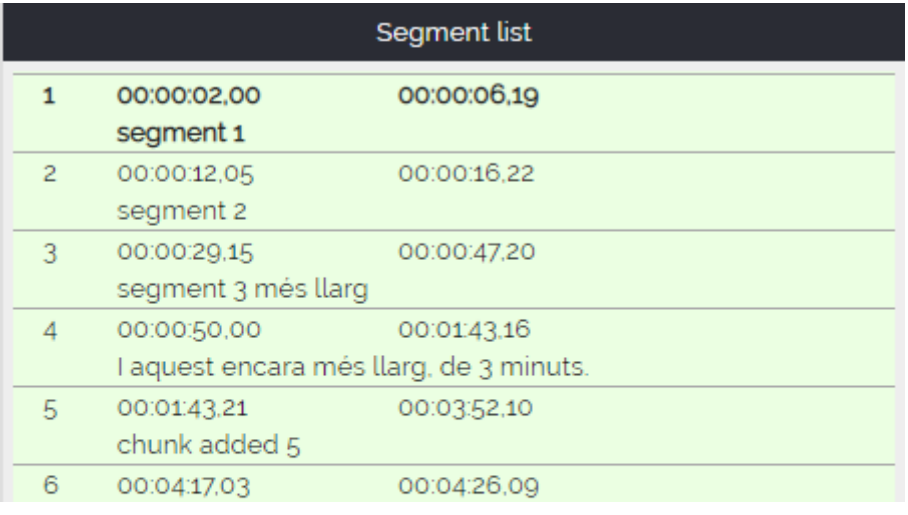

**Illustration 3: Segment list**

On the right side of the SL editor the user sees a list of the segments.

## **6. Save SL file**

When user finishes the work, they can save it with a button located in the left menu and then go back to the Editing Interface by pressing the ED button on the top right.

## **7.Video angle**

Due to the nature of immersive environment and the importance of the view angle, a separate subsection on the matter is presented. It is noteworthy that you need to read previous sections fully to understand this section.

By default, and at first, the video has the current angle as longitude: 0.00° and latitude: 0.00°. While editing/creating an SL, an audio describer has two possible methods of interacting with angles:

- 1. **Angle navigation**: as the name suggests, the user can navigate through different angles of a video (this doesn't imply that the segment is bound to the angle). In this editor, there are two ways to do that:
	- a. The user can navigate by angle by holding the mouse left button on the **preview window** and moving it until finding the right video angle.
	- b. The user can go to section "Move" of the setting, find the button **"Navigate by angle"** or use the shortcut Ctrl+Alt+A**.** Then a window opens that lets the user to choose a latitude and longitude of the angle. By entering these numbers, the user is headed directly to that angle of the video.

Both can be done with the video being paused or played.

Table 10 describes some elements to take into account during the navigation by angle.

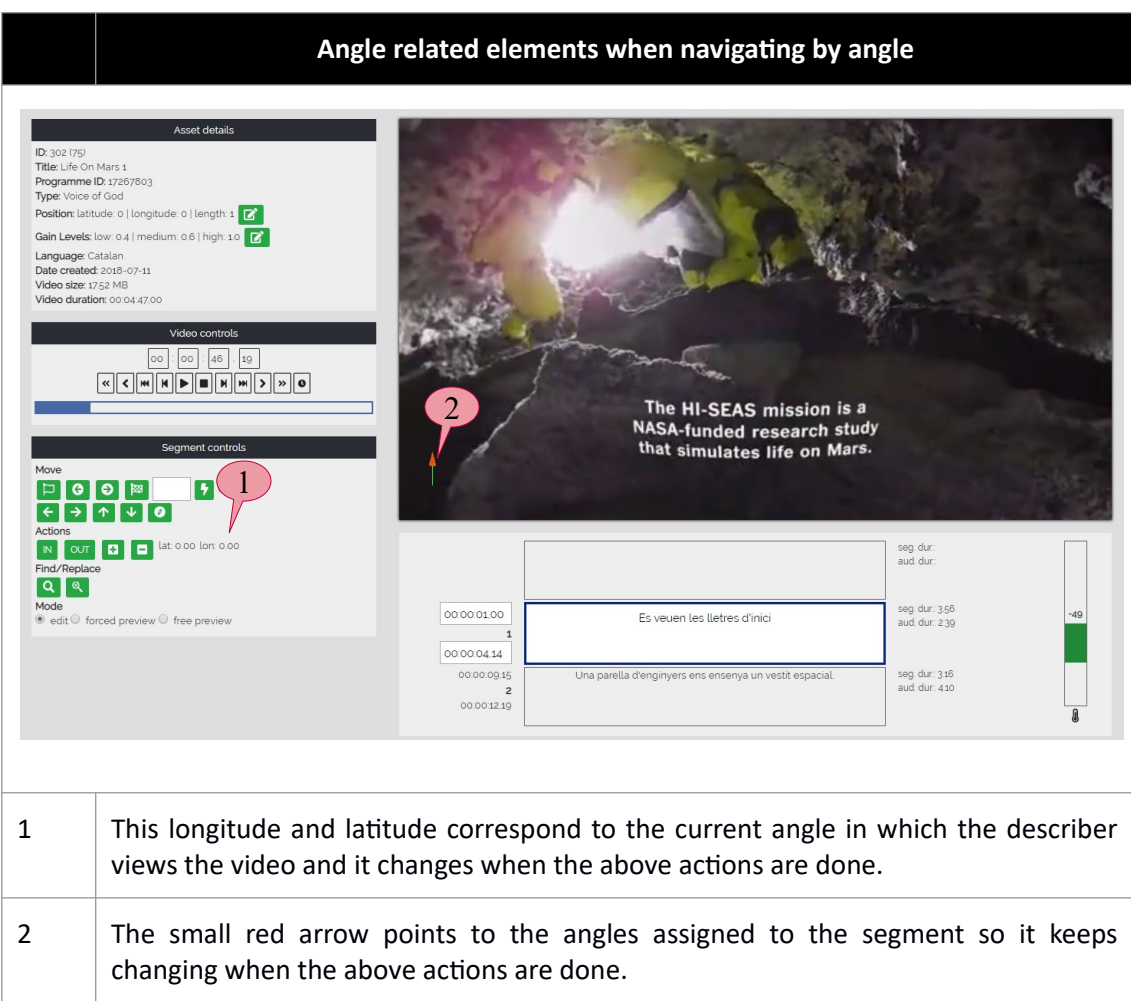

#### **Table 11: Elements to take into account during angle navigation**

2. **Segment angle:** angle navigation is only for speaker finding or similar location findings in the 360° sphere. But it is important to know how to bind an angle to a segment. This is done solely by finding the desired angle by navigating and finally going to "Actions" section and clicking on "**Set current angle**" or using the shortcut Ctrl+A. The main difference here is that this time the current angle is bound to the segment.

# **1.2. SCENARIO OF AN SL SEGMENT CREATION**

Imagine a professional user wants to produce a sign language for a specific 360º/VR video which has been assigned to them in advance. In the Web SL Editor of ImAc it is possible to do this in an efficient manner.

Before starting to edit, the user has to access the Edition Interface and select the desired sign language task, then the Web SL Editor appears and the procedure is as below:

- 1. First step is to create the script that the user will record, as if it was a subtitling, but signing the different scenes of the video.
- 2. In each segment, the user will have to type the text, and set the TC IN (Shift+Page Down) and TC OUT (Shift+Page Up), while playing/pausing the video (Alt+F2), or frame by frame as well (Alt+left/right).
- 3. As we are working in 360° we need an angle for each segment, the user can search for

desired angle (Ctrl+Alt+arrows) or by moving the mouse over the video and set it (Ctrl+A).

- 4. Once script is created, the user will record the first audio segment using the options on the right bottom side, clicking on the "Record" button. A countdown will appear, so that the user can prepare for the segment recording. Once finished, the user will click on the "Stop" button to stop the recording procedure.
- 5. Then the user can check the current segment video recording by clicking either on "Short test" or on the "Long test" buttons.
- 6. The user can also record the segment again if needed.
- 7. Finally, an attenuation can be applied if the video volume is to high to hear the sign language segment properly, by selecting the desired attenuation from the Recording controls section.
- 8. Now, the user can move to the next audio segment by pressing "Page down".

It is recommended that after finishing the user checks the work in one of the verifying modes ("Forced preview" or "Free preview") in order to verify everything is fine.

In some cases, the user will need to change the fading mode of the recorded audio using mouse buttons however it is not a frequent action.

Also, user has the possibility to remove or insert segments after finishing the work.

## **APPENDIX: SHORTCUT BUTTONS**

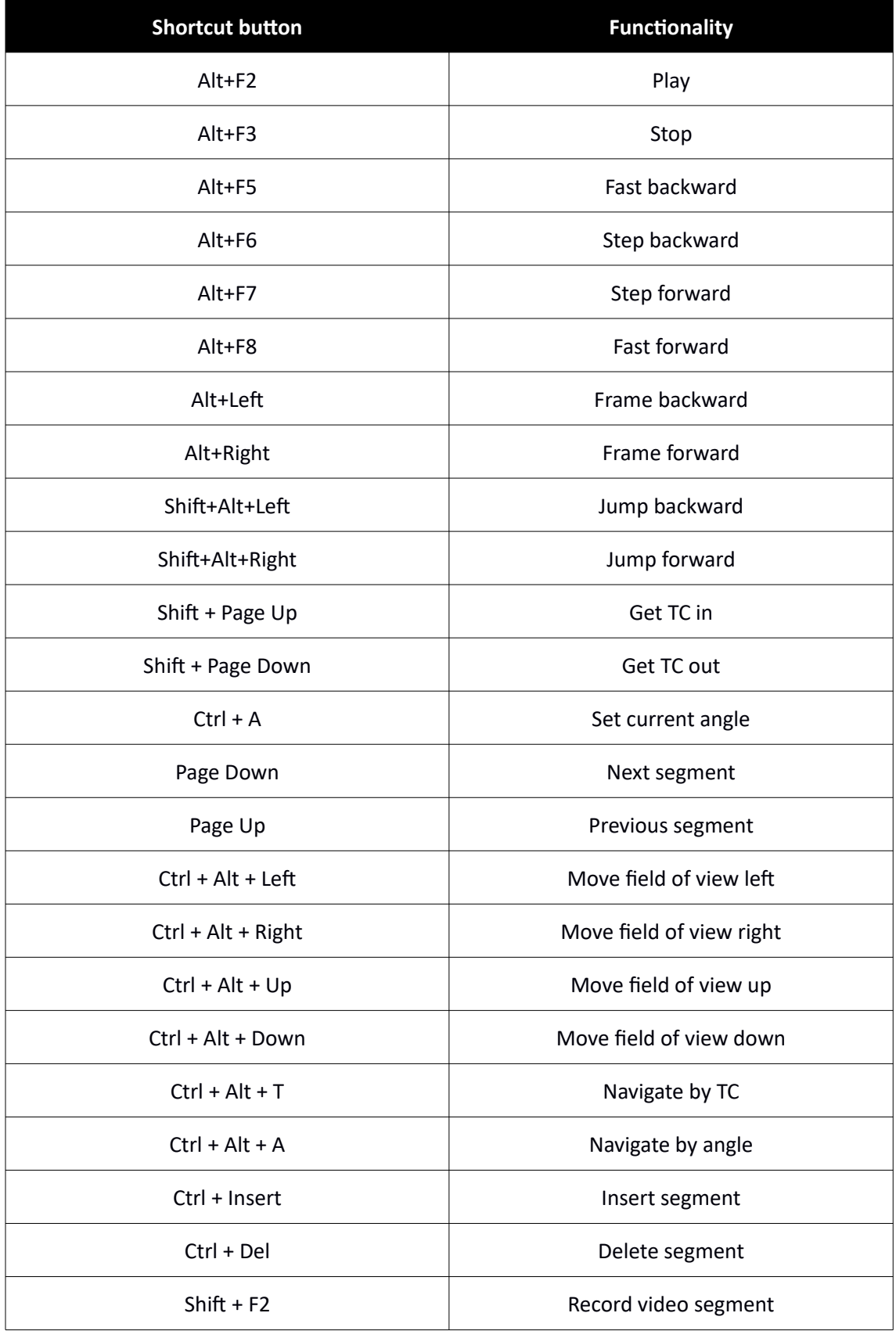

÷

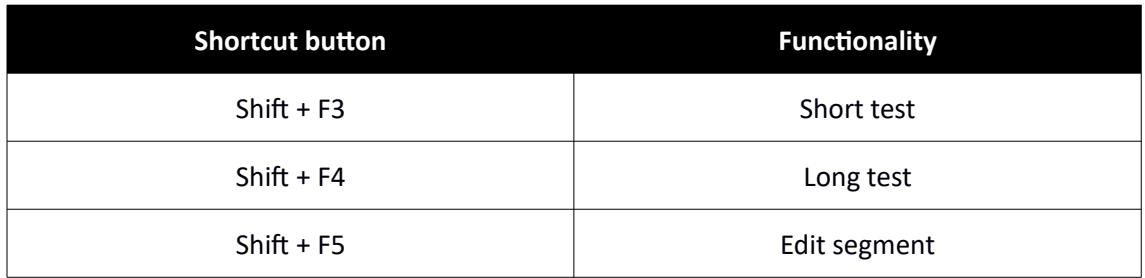

# **<END OF DOCUMENT>**